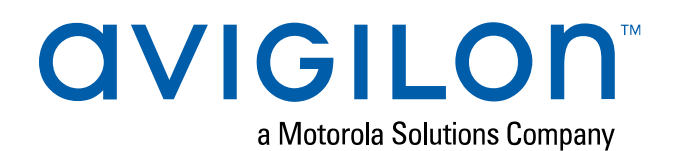

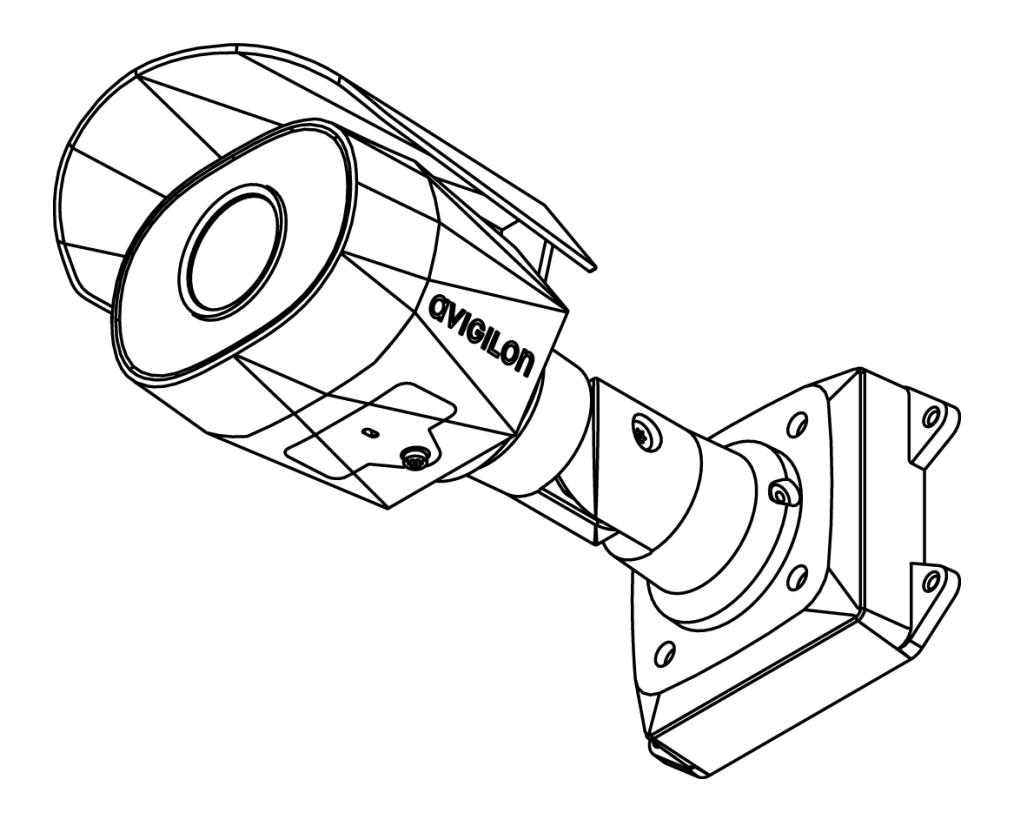

# Guía de instalación

## Modelos de cámara Bullet Avigilon H5SL:

1.3C-H5SL-BO1-IR 2.0C-H5SL-BO1-IR 3.0C-H5SL-BO1-IR 3.0C-H5SL-BO2-IR 5.0C-H5SL-BO1-IR 5.0C-H5SL-BO2-IR

## Avisos legales

© 2019, Avigilon Corporation. Todos los derechos reservados. AVIGILON, el logotipo de AVIGILON, AVIGILON CONTROL CENTER y ACC son marcas comerciales de Avigilon Corporation. Otros nombres o logotipos mencionados en este documento pueden ser marcas comerciales de sus respectivos propietarios. La ausencia de los símbolos <sup>™</sup> y ® junto a cada marca registrada mencionada en este documento o en todas no representa una renuncia a la propiedad de la marca comercial correspondiente. Avigilon Corporation protege sus innovaciones con patentes emitidas en los Estados Unidos de América y otras jurisdicciones de todo el mundo (consulte **[avigilon.com/patents\)](http://www.avigilon.com/patents)**. No se concede ninguna licencia relativa a ningún copyright, diseño industrial, marca comercial, patente o cualesquiera otras formas de derechos de propiedad intelectual de Avigilon Corporation o de sus licenciatarios, a menos que se declare expresamente por escrito.

## Declinación de responsabilidades

Este documento ha sido compilado y publicado contemplando las especificaciones y las descripciones disponibles del producto en el momento de la publicación. El contenido de este documento y las especificaciones de los productos tratados en él están sujetos a cambios sin previo aviso. Avigilon Corporation se reserva el derecho de efectuar cualquiera de los cambios mencionados sin previo aviso. Ni Avigilon Corporation ni ninguna de sus compañías afiliadas (1) garantizan la exhaustividad o la precisión de la información contenida en este documento ni (2) son responsables del uso que usted haga de la información, ni de su confianza en ella. Avigilon Corporation no se responsabiliza de las pérdidas ni de los daños (incluidos los consecuentes) que pudieran producirse por imprecisiones de la información que se ofrece en el presente documento.

Avigilon Corporation avigilon.com

PDF-H5SLBO-A

Revisión: 1 - ES

20190927

## Información importante sobre la seguridad

Este manual proporciona información de operación e instalación, así como precauciones para el uso de este sensor. Una instalación incorrecta podría provocar un fallo inesperado. Antes de instalar este equipo, lea atentamente este manual. Entregue este manual al propietario del equipo para referencia futura.

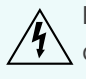

Este símbolo de advertencia indica la presencia de un voltaje peligroso dentro y fuera de la carcasa del producto que puede constituir un riesgo de descarga eléctrica, lesiones graves o la muerte de personas si no se siguen las precauciones adecuadas.

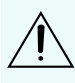

Este símbolo de precaución pone en alerta al usuario ante la presencia de peligros que pueden provocar lesiones leves o moderadas a personas, daños a la propiedad o daños al producto si no se siguen las precauciones adecuadas.

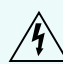

**ADVERTENCIA:** Si no se tienen en cuenta las siguientes instrucciones, pueden producirse lesiones graves o incluso la muerte.

- La instalación solo debe efectuarla personal cualificado y debe cumplir todas las normas locales.
- Para cumplir con la norma EN 50121-4, este producto está diseñado para recibir alimentación de una fuente EN 50121-4.
- Este producto está diseñado para ser utilizado con potencia sobre Ethernet (PoE) que es una "fuente de energía limitada" o "LPS", clasificados 48 VDC, 9W min.
- <sup>l</sup> Cualquier fuente de alimentación externa conectada a este producto solo puede conectarse a otro producto Avigilon de la misma serie de modelos. Las conexiones de alimentación externas deben aislarse como es debido.
- <sup>l</sup> Bajo ningún concepto, nunca conecte el dispositivo directamente a la corriente eléctrica.

**PRECAUCIÓN:** Si no se tienen en cuenta las siguientes instrucciones, pueden producirse lesiones a personas o daños al dispositivo.

- No instale el dispositivo cerca de fuentes de calor como radiadores, rejillas de aire caliente, estufas, etc.
- . No someta los cables del dispositivo a demasiada tensión, cargas pesadas ni pinzamientos.
- No abra ni desmonte el dispositivo. No hay ninguna pieza que pueda reparar el usuario.
- Si necesita reparar el dispositivo, acuda a personal cualificado. Es posible que se requieran reparaciones si el dispositivo ha sufrido daños (como por ejemplo, por derrame de líquidos o caída de objetos), ha estado expuesto a la lluvia o humedad, no funciona correctamente o se ha caído.
- No utilice detergentes fuertes o abrasivos para limpiar el cuerpo del dispositivo.
- **Utilice únicamente accesorios recomendados por Avigilon.**

## Avisos del organismo regulador

Este dispositivo cumple con la Sección 15 de los Reglamentos de la FCC. El funcionamiento está sujeto a las dos condiciones siguientes: (1) Este dispositivo no puede causar interferencias perjudiciales, y (2) este dispositivo debe aceptar cualquier interferencia recibida, incluidas las interferencias que puedan provocar un funcionamiento no deseado.

Este aparato digital de Clase B cumple con la normativa canadiense ICES-003.

Se ha comprobado que este equipo cumple con los límites establecidos para dispositivos digitales de Clase B, de acuerdo con la Sección 15 de los Reglamentos de la FCC. Estos límites están pensados para ofrecer una protección razonable contra interferencias dañinas cuando se utiliza en instalaciones residenciales. Este equipo genera, utiliza y puede irradiar energía de radiofrecuencia y, si no se instala y utiliza de acuerdo con las instrucciones, puede ocasionar interferencias perjudiciales para las comunicaciones por radio. Sin embargo, no se puede garantizar que dicha interferencia no ocurra en una instalación determinada. Si este equipo ocasiona interferencias perjudiciales en la recepción de radio o televisión, lo que puede comprobarse al encender y apagar el equipo, se recomienda al usuario que intente corregir la interferencia aplicando una o más de las siguientes medidas:

- Vuelva a orientar o a colocar la antena de recepción.
- Aumente la separación entre el equipo y el receptor.
- Conecte el equipo a una toma de corriente situada en un circuito distinto al del receptor.
- <sup>l</sup> Póngase en contacto con el distribuidor o con un técnico de radio y televisión para obtener ayuda.

Los cambios o modificaciones que se realicen en este equipo y que no sean aprobados expresamente por Avigilon Corporation o terceros autorizados por Avigilon Corporation podrían anular la autorización del usuario para utilizar este equipo.

## Información sobre la eliminación de residuos y el reciclaje

Cuando este producto haya llegado al final de su vida útil, deshágase de él de acuerdo con la legislación y normativa locales en materia de medio ambiente.

Riesgo de incendio, explosión y quemaduras. No lo desmonte, aplaste, incinere ni caliente por encima de 100 °C (212 °F).

#### **Unión Europea:**

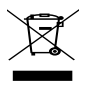

Este símbolo significa que según las leyes y normativas locales su producto debe eliminarse por separado de los residuos domésticos. Cuando el producto llegue al final de su vida útil, llévelo a un punto de

recogida designado por las autoridades locales. Algunos puntos de recogida aceptan productos de forma gratuita. La recogida y el reciclaje por separado del producto en el momento de su eliminación ayudará a conservar los recursos naturales y a garantizar que se recicla respetando la salud y el medioambiente.

## Tabla de contenido

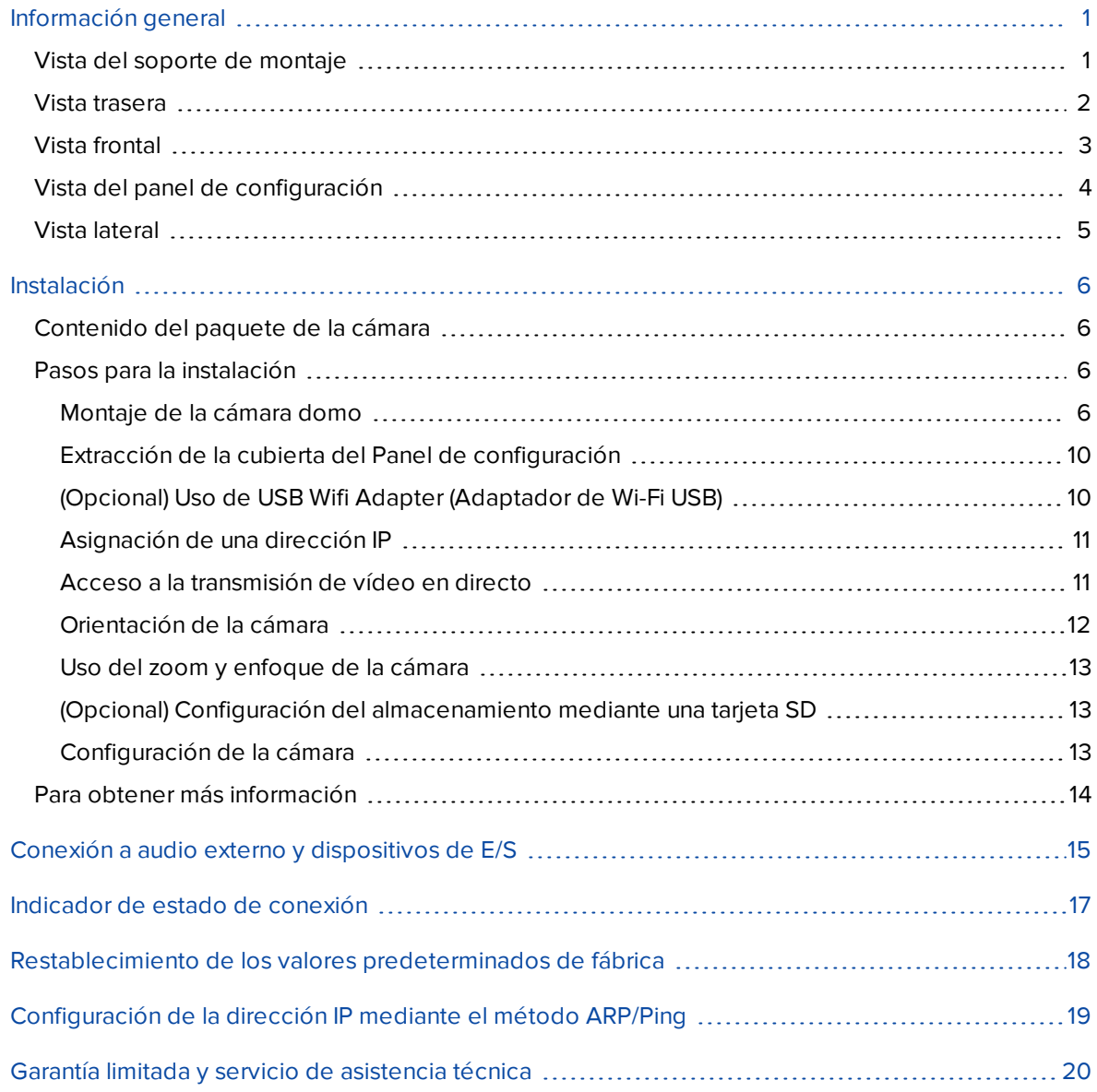

## <span id="page-6-0"></span>Información general

## <span id="page-6-1"></span>**Vista del soporte de montaje**

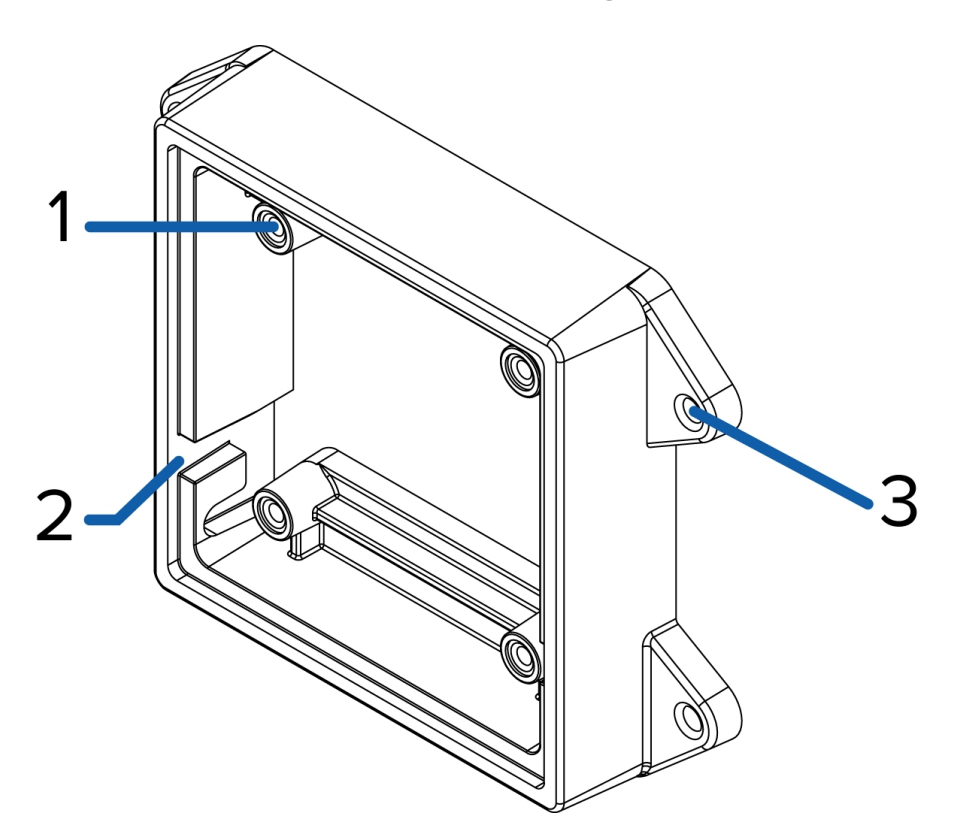

#### 1. **Monturas de la cámara**

Puntos de instalación de la cámara en un soporte de montaje.

#### 2. **Ranuras para los ganchos de montaje**

Puntos para sujetar la cámara a un soporte de montaje al mismo tiempo que la conexión de los cables necesarios.

#### 3. **Orificios de montaje**

Orificios para proteger el soporte de montaje para la superficie de montaje.

### <span id="page-7-0"></span>**Vista trasera**

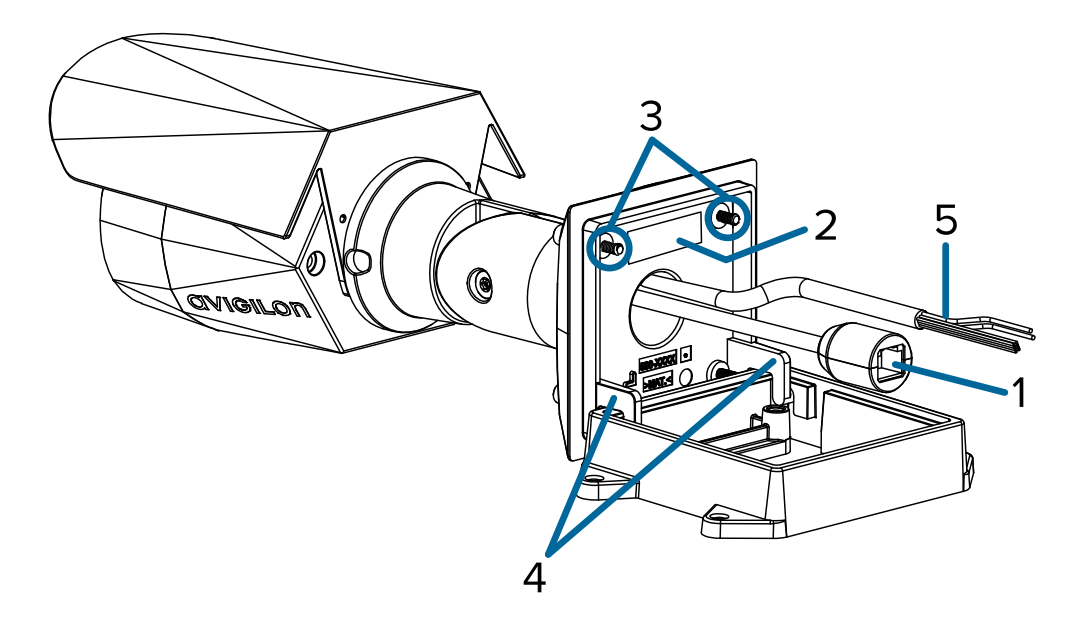

#### 1. **Puerto Ethernet**

Acepta conexión PoE (Power over Ethernet) a la red.

La cámara solo funciona con alimentación a través de Ethernet (PoE). La comunicación con el servidor y la transmisión de datos de imágenes también se realizan con esta conexión.

#### 2. **Etiqueta del número de serie**

Información del dispositivo, número de serie del producto y etiqueta con el número de referencia.

#### 3. **Tornillos de montaje de la cámara**

Tornillos para el montaje de la cámara a un soporte de montaje.

#### 4. **Ganchos de montaje**

Enlaces para conectar la cámara a un soporte de montaje, al mismo tiempo que la conexión de los cables necesarios.

#### 5. **E/S externa y cables de audio**

Cables para conectar a audio externo y dispositivos de E/S. Para obtener más información, consulte *Conexión a audio externo y [dispositivos](#page-20-0) de E/S* en la página 15.

## <span id="page-8-0"></span>**Vista frontal**

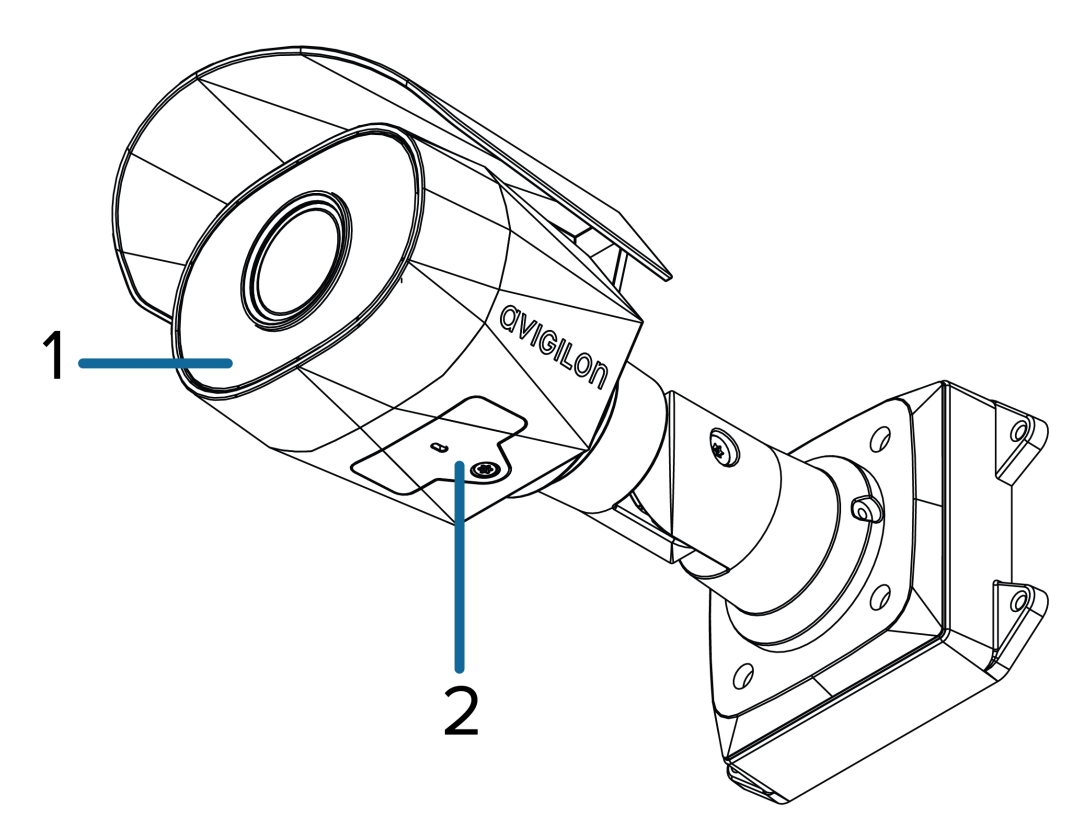

#### 1. **Iluminador IR**

Proporciona iluminación de la escena en el espectro IR.

#### 2. **Cubierta del panel de configuración**

Cubre el panel de configuración.

## <span id="page-9-0"></span>**Vista del panel de configuración**

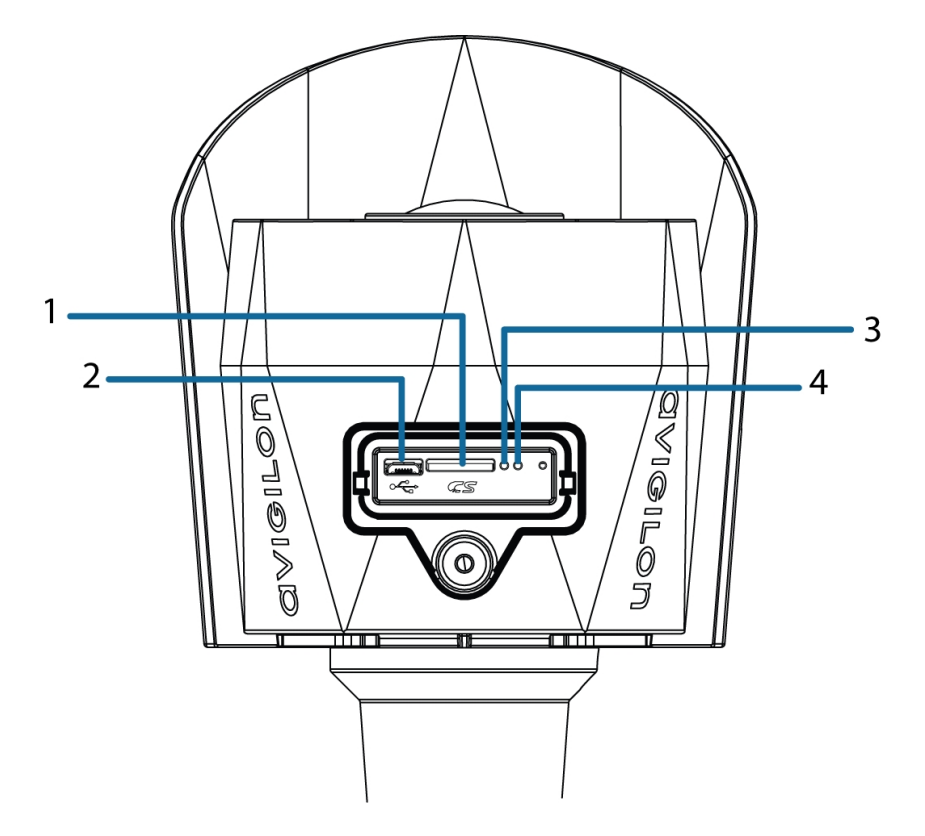

#### 1. **ranura para tarjeta micro SD**

Acepta una tarjeta micro SD para almacenamiento interno. Para obtener más información, consulte *(Opcional) Configuración del [almacenamiento](#page-18-1) mediante una tarjeta SD* en la página 13.

#### 2. **Puerto micro USB**

Acepta un adaptador de micro USB a USB. Solo se requiere cuando se usa Avigilon USB Wifi Adapter (Adaptador de Wi-Fi USB).

#### 3. **Indicador LED de enlace**

Indica si hay una conexión activa en el puerto Ethernet.

#### 4. **Indicador de estado de conexión**

Proporciona información sobre el funcionamiento del dispositivo. Para obtener más información, consulte *[Indicador](#page-22-0) de estado de conexión* en la página 17.

## <span id="page-10-0"></span>**Vista lateral**

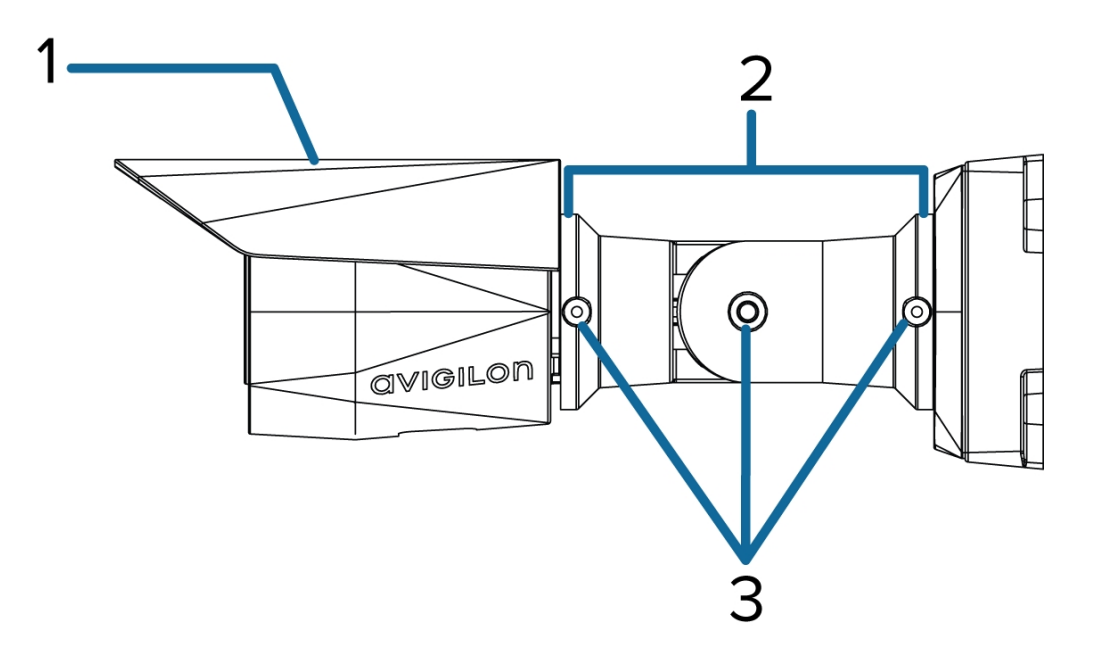

#### 1. **Parasol**

Cubierta ajustable para proteger el objetivo contra el resplandor del sol.

#### 2. **Brazo de montaje**

Brazo de montaje ajustable para colocar la cámara.

#### 3. **Tornillos de ajuste**

Proporciona un mecanismo de bloqueo para el brazo de montaje.

## <span id="page-11-0"></span>Instalación

## <span id="page-11-1"></span>**Contenido del paquete de la cámara**

- Cámara Bullet Avigilon H5SL
- Adhesivo para plantilla de montaje
- 4 tornillos y anclajes para paredes macizas

## <span id="page-11-2"></span>**Pasos para la instalación**

<span id="page-11-3"></span>Complete las secciones siguientes para instalar el dispositivo.

### Montaje de la cámara domo

Si los cables de la cámara no se instalarán desde el interior de la superficie de montaje, instale primero la caja de conexiones (H4-BO-JBOX). Después de instalar la caja de conexiones, puede ir directamente al paso 3 de este procedimiento.

1. Utilice la plantilla de montaje para taladrar cuatro orificios de montaje en la superficie correspondiente.

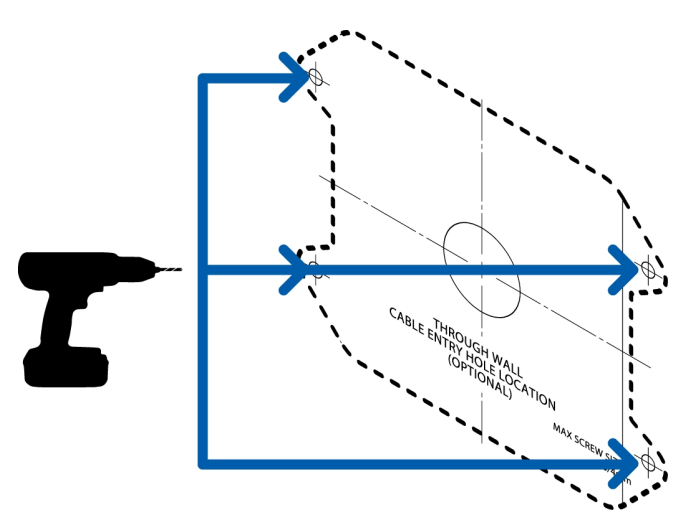

2. Perfore el orificio de entrada del cable en la superficie de montaje y saque el cable de Ethernet requiere a través del orificio de entrada de cable.

3. Sujete el soporte de montaje en la superficie de montaje o la caja de conexiones.

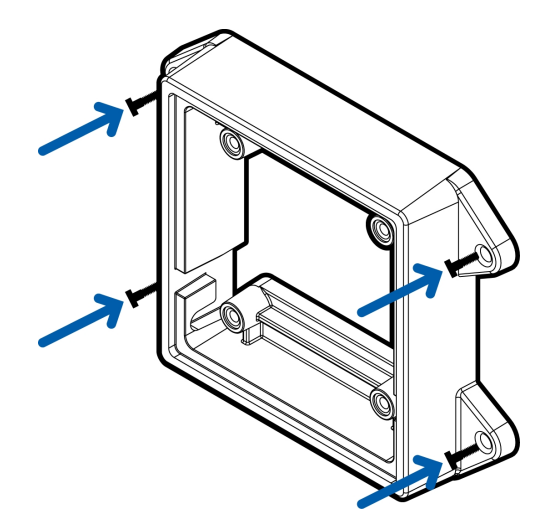

**Nota:** Se recomienda aplicar un sellador de silicona alrededor de los bordes del soporte de montaje o de la caja de conexión para evitar que la humedad penetre en la superficie de montaje.

4. Introduzca los ganchos de montaje de la parte posterior de la cámara en las ranuras para dichos ganchos en el soporte de montaje y, a continuación, deje que la cámara cuelgue.

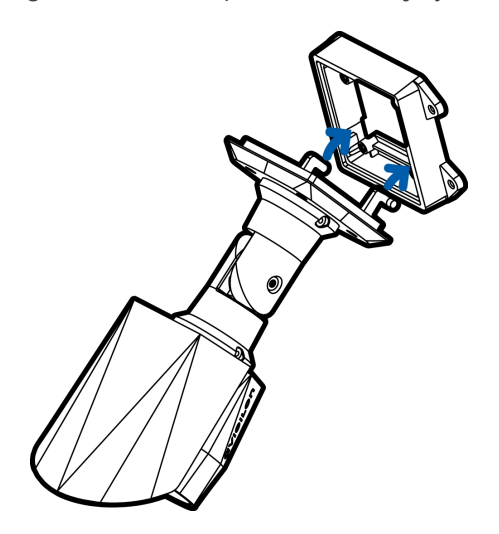

**Nota:** Antes de conectar todos los cables, asegúrese de que el cable de conexiones de correctamente están protegidas de humedad y la corrosión. Asegúrese de que la funda protectora de cables esté instala en el puerto Ethernet para proteger la conexión del polvo y la humedad.

- 5. Si hay dispositivos de entrada o salida externos que necesiten conectarse a la cámara (por ejemplo: contactos de puerta, relés, etc.), conecte los dispositivos a los cables de conector de E/S digitales de la cámara. Para obtener más información, consulte *Conexión a audio externo y [dispositivos](#page-20-0) de E/S* en la [página 15.](#page-20-0)
- 6. Si es preciso conectar un micrófono o altavoz externo a la cámara, conecte los dispositivos a los cables de E/S de audio de la cámara. Para obtener más información, consulte *[Conexión](#page-20-0) a audio externo y [dispositivos](#page-20-0) de E/S* en la página 15.
- 7. Instale la funda de protección del cable. Puede omitir este paso si está utilizando la caja de conexiones opcional.

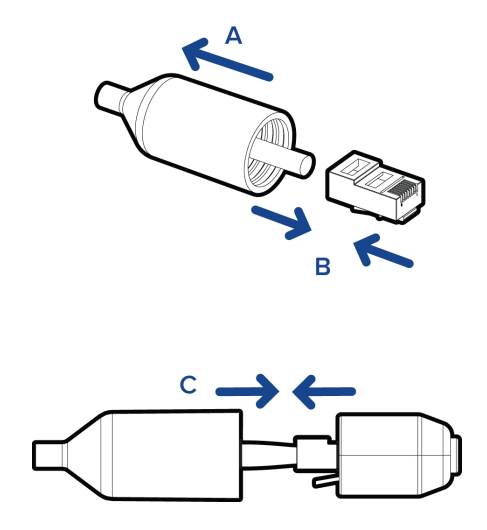

a. Quite la funda de protección del cable que viene preinstalada en el puerto Ethernet y, a continuación, pase un extremo del cable de Ethernet a través de ella.

Asegúrese de que la orientación del cable y la funda coincida con la que se muestra en la imagen.

- b. Engarce el cable de Ethernet.
- c. Después de conectar el cable a la cámara, deslice la funda sobre el puerto Ethernet.

8. Conecte el cable al puerto Ethernet de la cámara.

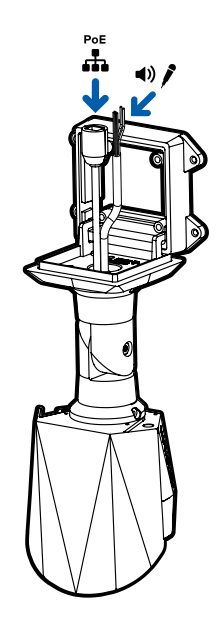

- 9. Recoja los cables en el orificio de entrada de cable.
- 10. Levante la cámara hasta que cubra el soporte de montaje.

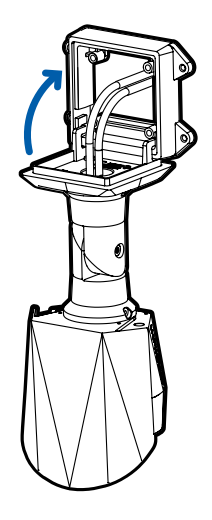

11. Utilice los tornillos de montaje de la cámara para sujetar la cámara al soporte.

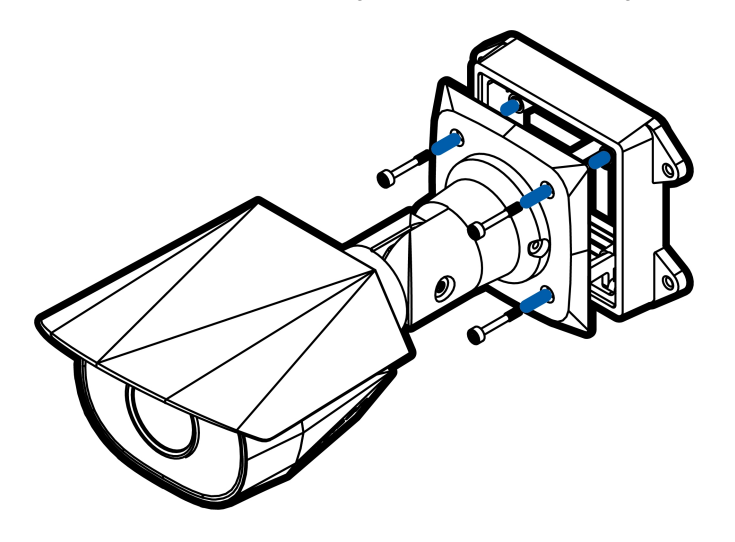

### <span id="page-15-0"></span>Extracción de la cubierta del Panel de configuración

1. Utilice un destornillador en forma de estrella T20 Pin-In para aflojar los tornillos de la cubierta del panel de configuración.

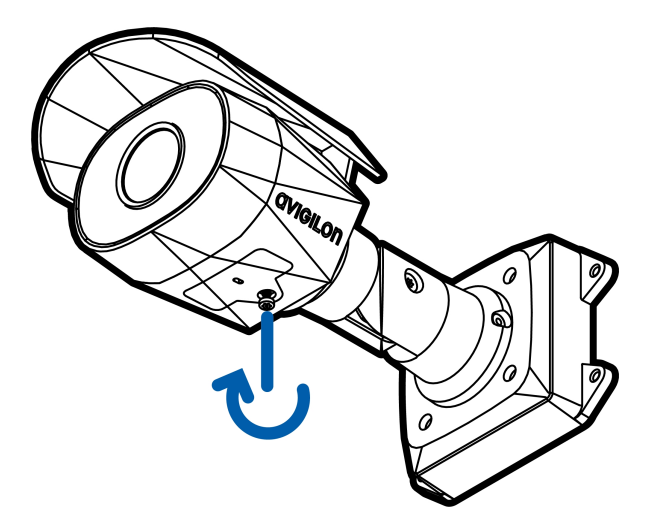

<span id="page-15-1"></span>2. Quite la cubierta del panel de configuración.

### (Opcional) Uso de USB Wifi Adapter (Adaptador de Wi-Fi USB)

Si tiene un USB Wifi Adapter (Adaptador de Wi-Fi USB) (H4-AC-Wi-Fi), conéctelo al puerto micro USB de la cámara para acceder a la interfaz web móvil.

Después de conectarse a la señal Wi-Fi emitida por el adaptador, podrá acceder a la interfaz web móvil desde cualquier dispositivo móvil mediante la siguiente dirección:

http://camera.lan

Para obtener más información sobre la configuración de la cámara desde la interfaz web móvil, consulte la *Guía del usuario del sistemaAvigilon USB Wifi Adapter (Adaptador de Wi-Fi USB)* .

**Nota:** La cámara reservará la subred 10.11.22.32/28 para uso interno mientras USB Wifi Adapter (Adaptador de Wi-Fi USB) esté conectado.

### <span id="page-16-0"></span>Asignación de una dirección IP

Cuando se conecta a una red, el dispositivo obtiene automáticamente una dirección IP.

**Nota:** Si la cámara no puede obtener una dirección IP de un servidor DHCP, utilizará Zero Configuration Networking (Zeroconf) para escoger una. Si se establece mediante Zeroconf, la dirección IP se encontrará en la subred 169.254.0.0/16.

Los ajustes de dirección IP se pueden cambiar con uno de los métodos siguientes:

- . La interfaz web móvil utiliza el adaptador de Wi-Fi USB. Para obtener más información, consulte *(Opcional) Uso de USB Wifi Adapter [\(Adaptador](#page-15-1) de Wi-Fi USB)* en la página anterior.
- <sup>l</sup> Interfaz del navegador web del dispositivo: http://*<dirección IP de la cámara>/*.
- <sup>l</sup> Aplicación de software de gestión de vídeo en red (por ejemplo, el software Avigilon Control Center™).
- <sup>l</sup> Método ARP/Ping. Para obtener más información, consulte *[Configuración](#page-24-0) de la dirección IP [mediante](#page-24-0) el método ARP/Ping* en la página 19.

**Nota:** El nombre de usuario predeterminado es administrator sin contraseña.

### <span id="page-16-1"></span>Acceso a la transmisión de vídeo en directo

La transmisión de vídeo en directo se puede visualizar mediante uno de los métodos siguientes:

- La interfaz web móvil utiliza el adaptador de Wi-Fi USB. Para obtener más información, consulte *(Opcional) Uso de USB Wifi Adapter [\(Adaptador](#page-15-1) de Wi-Fi USB)* en la página anterior.
- <sup>l</sup> Interfaz del navegador web: http://*<dirección IP de la cámara>/*.
- <sup>l</sup> Aplicación de software de gestión de vídeo en red (por ejemplo, el software Avigilon Control Center).

**Nota:** El nombre de usuario predeterminado es administrator sin contraseña.

### <span id="page-17-0"></span>Orientación de la cámara

Guíese por la transmisión de vídeo en directo de la cámara para orientarla.

1. Afloje el tornillo de ajuste más cercano al soporte de montaje para girar el brazo de la cámara.

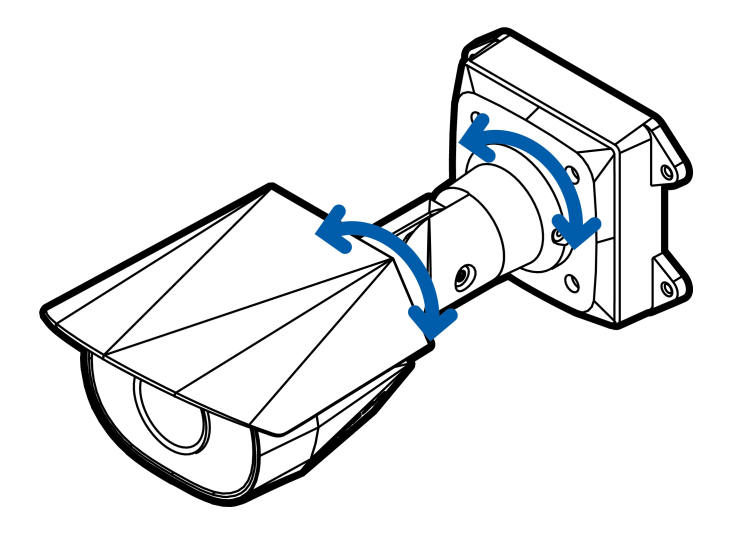

2. Afloje el tornillo de ajuste central para inclinar la cámara.

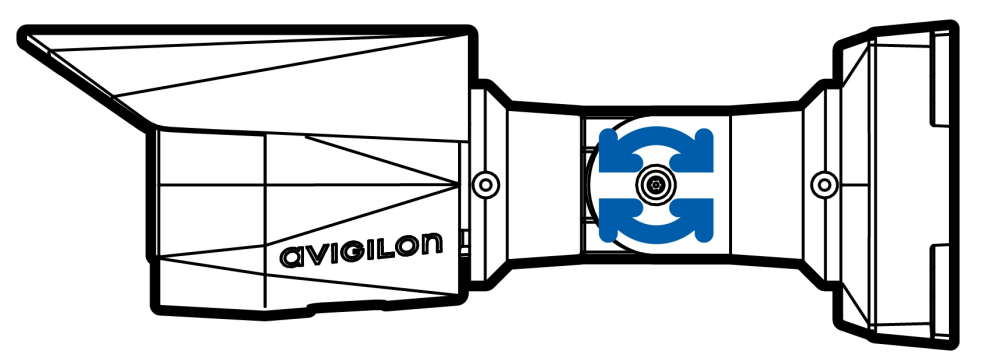

3. Afloje el tornillo de ajuste de la cámara para girar el cuerpo de la cámara.

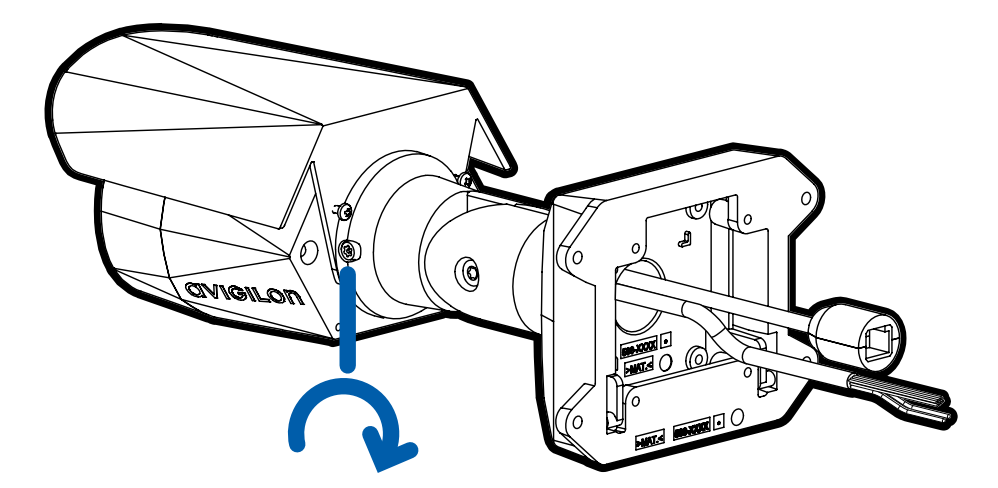

4. Si la cámara se gira hacia los lados para mirar la escena verticalmente, puede quitar la cubierta para el sol y volver a colocarla para cubrir el nuevo ángulo de visión de la cámara.

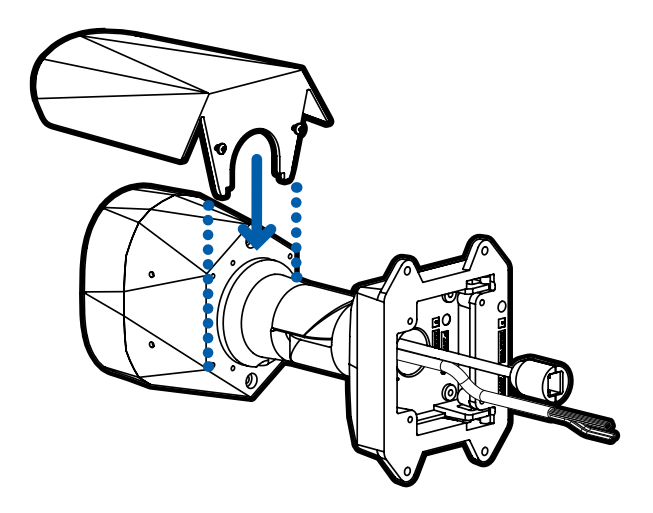

### <span id="page-18-0"></span>Uso del zoom y enfoque de la cámara

- <sup>l</sup> En la interfaz del navegador web de la cámara o el software Avigilon Control Center, utilice la configuración de Imagen y Visualización de la cámara para hacer zoom y enfocar la cámara.
	- a. Use los botones de zoom para acercar o alejar la cámara.
	- b. Haga clic en **Enfoque automático** para enfocar el objetivo.
	- c. Use los botones de enfoque cerca y lejos para ajustar el enfoque manualmente.

### <span id="page-18-1"></span>(Opcional)ConfiguracióndelalmacenamientomedianteunatarjetaSD

Para usar la función de almacenamiento en tarjeta SD de la cámara, es necesario introducir una tarjeta micro SD en la ranura de tarjeta.

Se recomienda que la tarjeta micro SD tenga una velocidad de escritura de clase 10 o superior. Si la tarjeta micro SD no cumple con la velocidad de escritura recomendada, el rendimiento durante la grabación puede verse afectado y dar lugar a la pérdida de fotogramas o imágenes.

1. Inserte una tarjeta micro SD en la cámara.

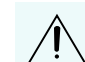

**PRECAUCIÓN:** No inserte la tarjeta micro SD por la fuerza en la cámara, ya que puede dañar la tarjeta y la cámara.

2. Acceda a la interfaz web de la cámara para habilitar la función de almacenamiento interno. Para obtener más información, consulte la *Guía del usuario de la interfaz web de la cámara IP Avigilon H4 y H5 de alta definición*.

### <span id="page-18-2"></span>Configuración de la cámara

Una vez instalada, utilice uno de los métodos siguientes para configurar la cámara:

- <sup>l</sup> Si tiene el adaptador USB de Wi-Fi, puede acceder a la interfaz web móvil para configurar la cámara. Para obtener más información, consulte la Guía del usuario de sistema *Avigilon USB Wifi Adapter (Adaptador de Wi-Fi USB).*
- Si ha instalado varias cámaras, puede usar Avigilon Camera Configuration Tool para configurar los ajustes más comunes. Para obtener más información, consulte la *Guía del usuario de la herramienta de configuración de la cámara Avigilon*.
- Si la cámara está conectada al sistema Avigilon Control Center, puede utilizar el software de cliente para configurarla. Para obtener más información, consulte la *Guía del usuario de Avigilon Control Center Client.*
- Si la cámara está conectada a un sistema de gestión de red de otro fabricante, puede configurar las funciones especializadas de la cámara en la interfaz del navegador web de la cámara. Para obtener más información, consulte la *Guía del usuario de la interfaz web de la cámara IP Avigilon H4 y H5 de alta definición.*

## <span id="page-19-0"></span>**Para obtener más información**

En las guías siguientes puede encontrar información adicional sobre la configuración y el uso del dispositivo:

- <sup>l</sup> *Guía del usuario de Avigilon Control Center Client*
- <sup>l</sup> *Guía del usuario de la interfaz web: cámaras IP Avigilon H4 y H5 de alta definición*
- <sup>l</sup> *Avigilon Guía del usuario del sistema adaptador USB Wi-Fi*
- <sup>l</sup> *Guía del usuario de la Camera Configuration Tool Avigilon*
- <sup>l</sup> *Diseño de un sitio con análisis de vídeo Avigilon*

Estas guías están disponibles en **[help.avigilon.com](https://help.avigilon.com/)** y en el sitio web de Avigilon: **[avigilon.com/support-and](http://avigilon.com/support-and-downloads)[downloads](http://avigilon.com/support-and-downloads)**.

## <span id="page-20-0"></span>Conexión a audio externo y dispositivos de E/S

**Importante:** Este producto está diseñado para recibir alimentación mediante Power over Ethernet (PoE). NO conecte la alimentación auxiliar al audio o los cables de E/S o la cámara se dañará.

**ADVERTENCIA:** Este producto se ha diseñado para ser utilizado con potencia sobre Ethernet (PoE) que es una «fuente de alimentación limitada» o «LPS» con una potencia nominal de 48 v CC, 9 W mín.

Los dispositivos de audio externo y de E/S están conectados a la cámara a través del audio y los cables de E/S. La asignación eléctrica de los cables se muestra en el siguiente diagrama:

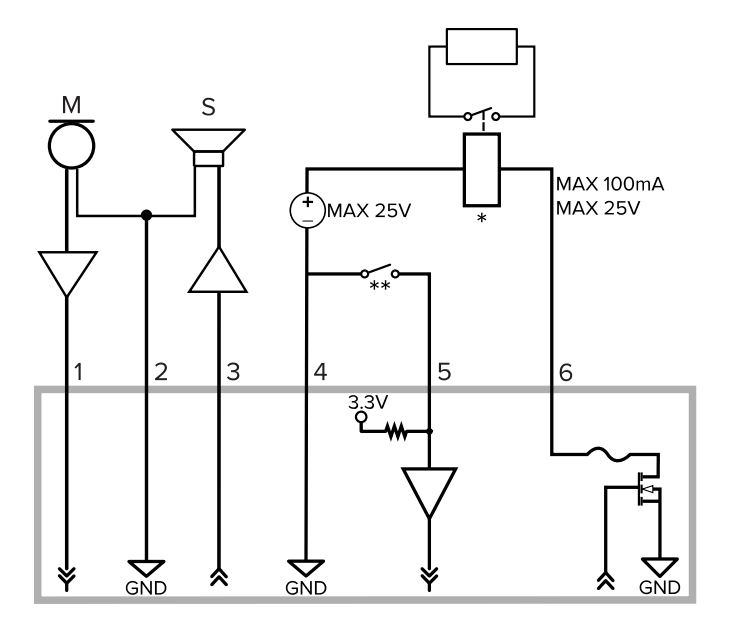

1. Gris: entrada de audio (nivel de línea)

Se debe utilizar un amplificador de potencia externo cuando se conecten altavoces y micrófonos, como se muestra en el diagrama.

- 2. Rojo: puesta a tierra de audio
- 3. Rosa: salida de audio (nivel de línea)
- 4. Verde: tierra

 $\sqrt{\mathbf{r}}$ 

- 5. Amarillo: entrada digital
- 6. Marrón: salida digital
- $\bullet$   $*$   $-$  Relé
- $\bullet$  \*\* Interruptor
- M: micrófono
- S: altavoz

## <span id="page-22-0"></span>Indicador de estado de conexión

Cuando está conectada a la red, los indicadores de estado de conexión mostrarán el progreso de la conexión al software de gestión de vídeo de red.

La tabla siguiente describe lo que indica el indicador:

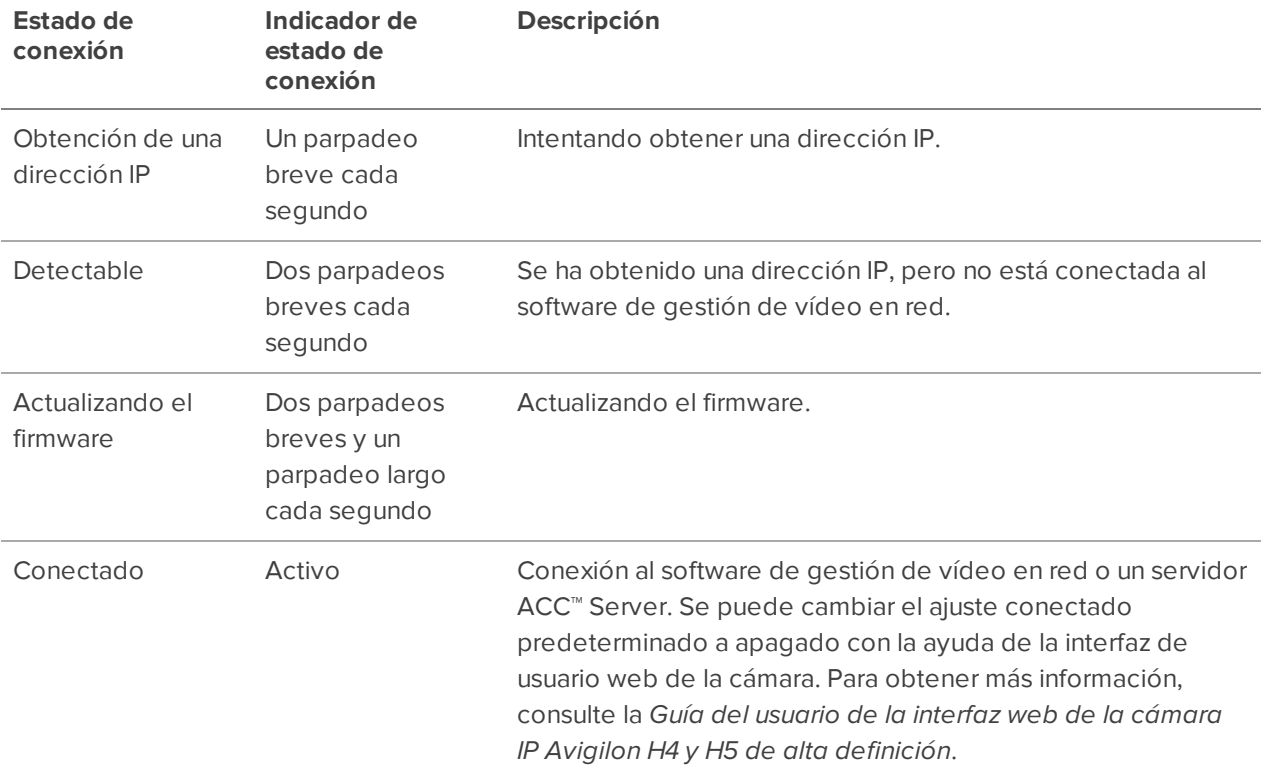

## <span id="page-23-0"></span>Restablecimiento de los valores predeterminados de fábrica

Si el dispositivo ya no funciona de la manera esperada, puede restablecerlo a sus valores de fábrica.

Utilice el botón de reversión de firmware para hacerlo. En el diagrama siguiente se muestra el botón de reversión del firmware:

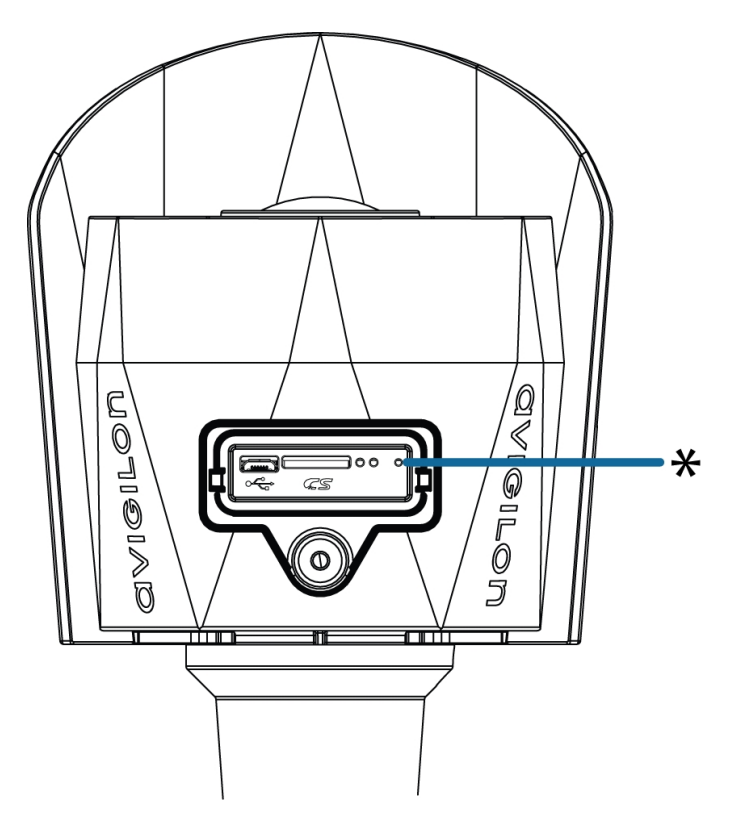

**Figura 1:** Botón de reversión de firmware en el panel de configuración.

- 1. Compruebe que el dispositivo esté encendido.
- 2. Con la ayuda de un clip enderezado o un utensilio similar, mantenga presionado suavemente el botón de inversión de firmware.
- 3. Suelte el botón al cabo de tres segundos.

**PRECAUCIÓN:** No aplique demasiada fuerza. Si introduce la herramienta más de lo necesario, la  $\mathbf{!}\Delta$  cámara podría dañarse.

## <span id="page-24-0"></span>Configuración de la dirección IP mediante el método ARP/Ping

Complete los pasos siguientes para configurar la cámara para que utilice una dirección IP específica:

**Nota:** El método ARP/Ping no funcionará si la casilla de verificación **Desactivar la configuración de dirección IP estática a través del método ARP/Ping** está seleccionada en la interfaz del navegador web de la cámara. Para obtener más información, consulte la *Guía del usuario de la interfaz web de la cámara IP Avigilon H4 y H5 de alta definición*.

- 1. Localice y copie la dirección MAC (MAC) mostrada en la etiqueta del número de serie como referencia.
- 2. Abra una ventana del símbolo del sistema y escriba los siguientes comandos:
	- a. arp -s *<New Camera IP Address> <Camera MAC Address>*

For example: arp -s 192.168.1.10 00-18-85-12-45-78

b. ping -l 123 -t *<New Camera IP Address>*

For example: ping -l 123 -t 192.168.1.10

- 3. Reinicie la cámara.
- 4. Cierre la ventana del símbolo del sistema cuando vea el mensaje siguiente:

Reply from *<New Camera IP Address>*: ...

## <span id="page-25-0"></span>Garantía limitada y servicio de asistencia técnica

Las condiciones de la garantía de términos de Avigilon para este producto se encuentran en **[avigilon.com/warranty](http://avigilon.com/warranty)**.

Para obtener servicio de garantía y soporte técnico de Avigilon, póngase en contacto con nosotros: **[avigilon.com/contact-us/](http://avigilon.com/contact-us/)**.